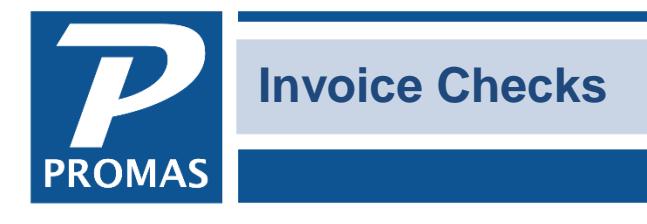

**Property Management Solutions for Over 30 Years** 

## **Overview**

Invoices can be entered as received. When they are due they can be paid using <<AP, Scheduled Payables, Invoices>>. You can consolidate an unlimited number of invoices on a single check, or print one check per invoice. That choice is made in the VENDOR PROFILE, [Check Limit] field. Leaving the field blank will cause the program to put 10 invoices per check. Entering a 1 will cause a check to be printed for each invoice.

To edit the bill to or payable code on an invoice after it has been posted see the last page.

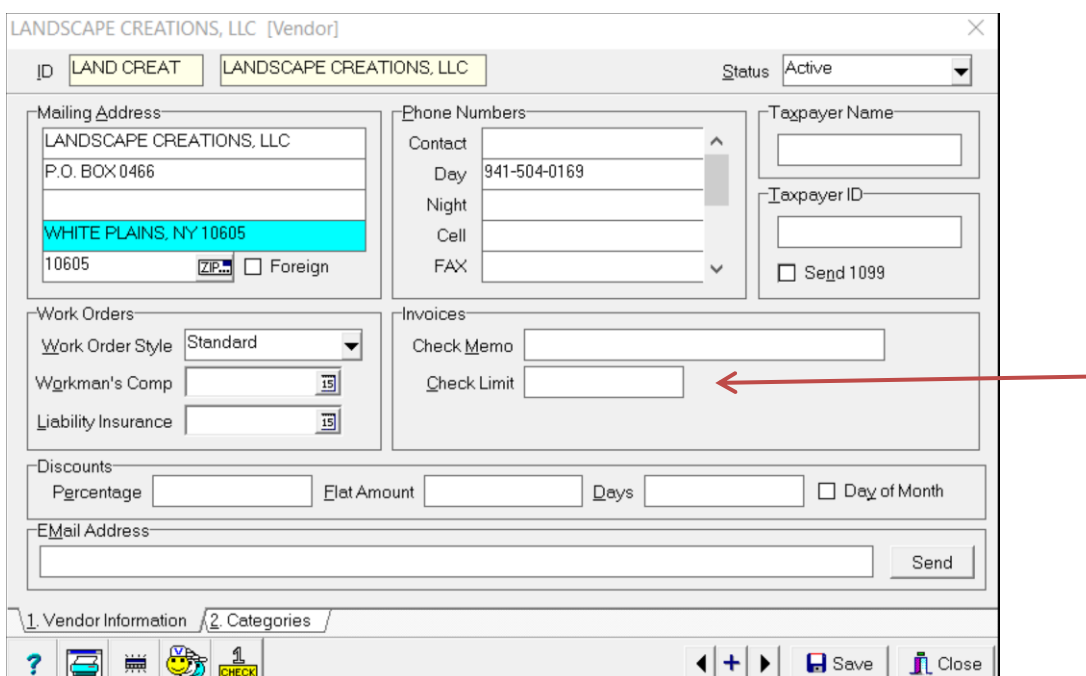

There is only room on the check stub to print details for 10 invoices. If you choose to consolidate more than ten invoices on one check, the last line on the stub will list the total for the remaining invoices.

## **Enterin**

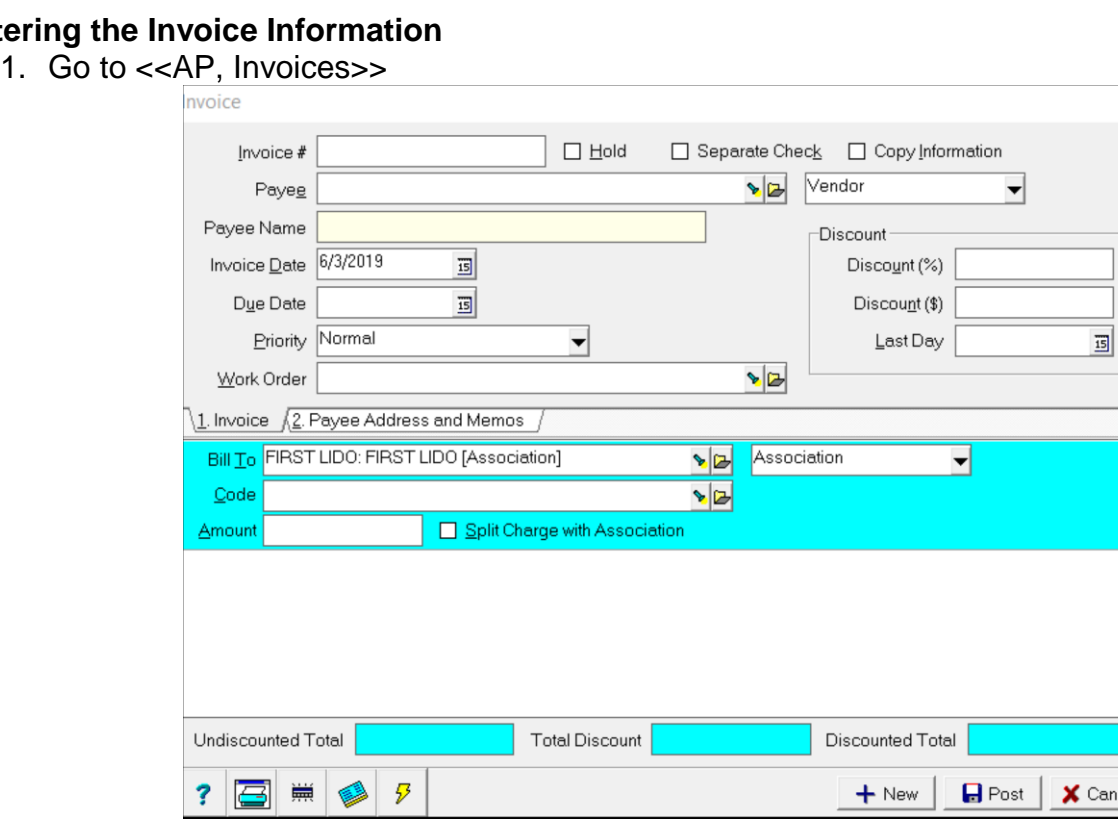

- 2. Enter an [Invoice Number].
- 3. Select the [Payee] from the drop down list
- 4. Enter a [Due Date] if different from the invoice date
- 5. Select the [Bill To] (the association) and the Bill Code
- 6. Enter the [Amount]
- 7. Put in additional line items by clicking in the open area below the previous line item.

E<br>A

## **Paying the Invoices**

1. Go to <<AP Scheduled Payables>>

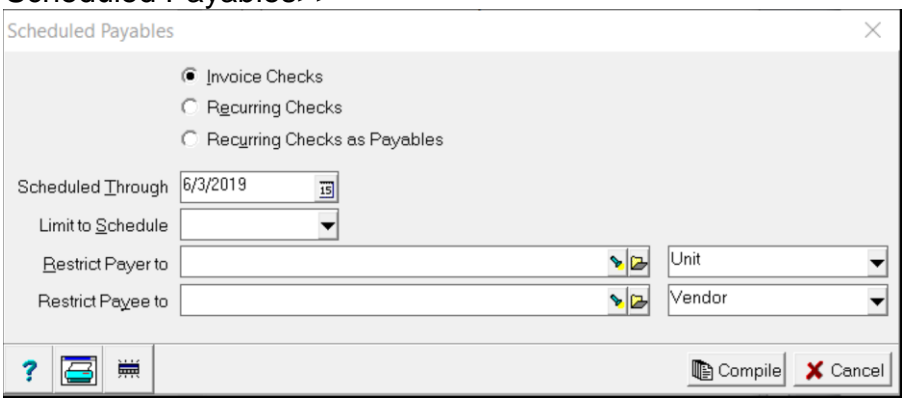

- 2. Click the <Invoices> radio button.
- 3. Set the [Date] through which you want to pay invoices.
- 4. Click <Compile>

A list of invoice checks will display. Those that are due but can't be paid because the association doesn't have enough money will be marked Skip.

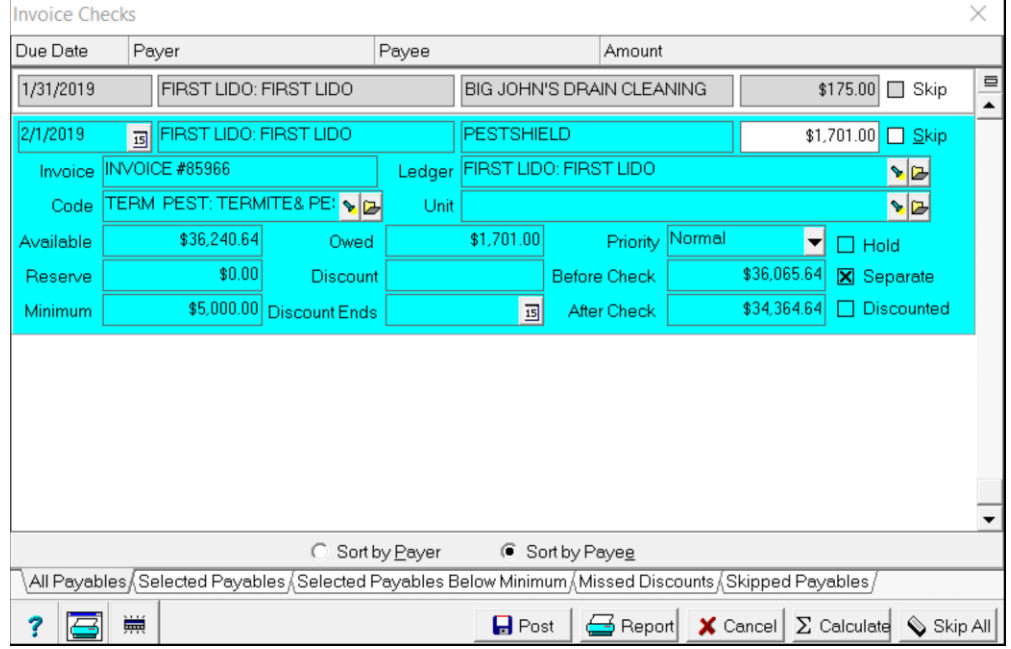

- 5. Review the invoices and make appropriate changes.
- 6. Click <Post>.
- 7. Click <Yes> to print the checks now or <No> to print them later through <<AP, Print Check>> function.

## **Edit Invoice**

When an invoice is posted to the wrong association, or using the wrong payable code, and you don't discover it until the check has been printed, or if the invoice has multiple line items and voiding it is too much trouble, follow the steps below.

- 1. Go into Invoice History and use the <Filter> button to find the invoice.
- 2. With it highlighted, click on <Edit>.
- 3. Find the line item that is wrong and highlight it.
- 4. On the right, a <Change Billing Info> button will display. Click on it.
- 5. That will bring up a screen that allows you to change the Bill To and/or the Payable Code. Then <Post>.

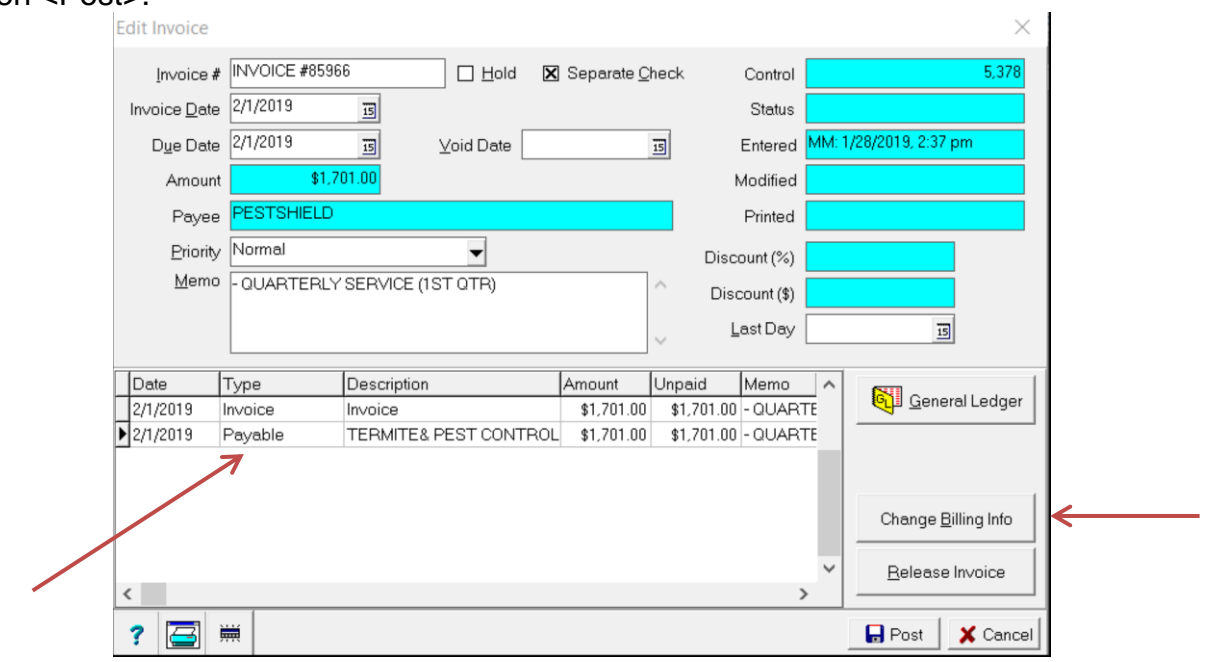

The PROMAS Landlord Software Center • 703-255-1400 • www.promas.com